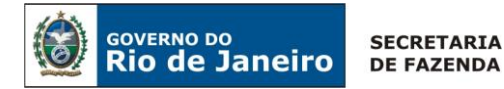

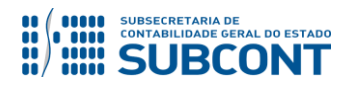

# **Secretaria de Estado de Fazenda Subsecretaria de Contabilidade Geral do Estado Coordenadoria de Atendimento e Orientação Contábil – COAT/SUNOT**

#### **Perguntas e Respostas 007/2019: Saldos Migrados SIAFEM – Cancelamentos e Reclassificações**

## **1 - Como realizo o cancelamento de RPP migrado do SIAFEM?**

**Resposta:** O cancelamento de RPP migrado do SIAFEM poderá ser realizado pela emissão de uma Nota Patrimonial. Para isto, tenha atenção à conta contábil onde a obrigação está registrada. A seguir daremos instruções de como realizar o preenchimento da Nota Patrimonial:

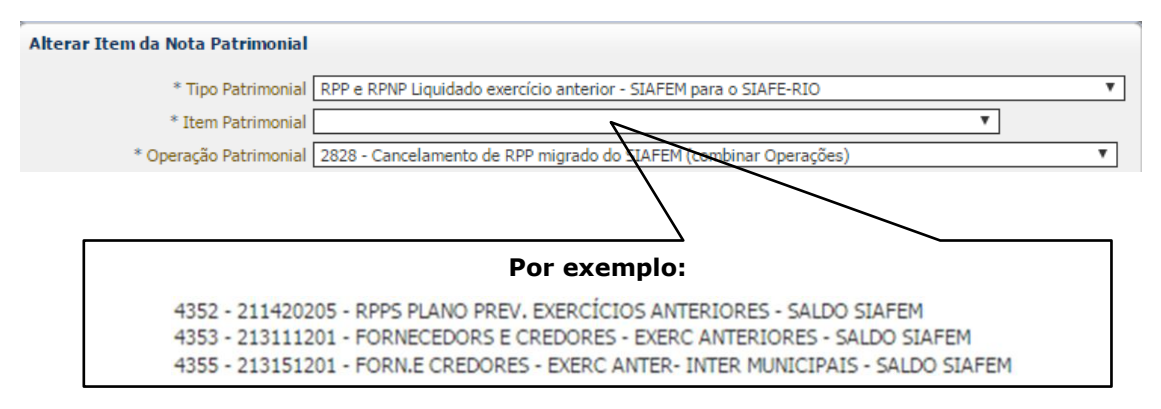

#### **2 - Como realizo o cancelamento de um passivo permanente migrado do SIAFEM?**

**Resposta:** O cancelamento de um passivo permanente migrado do SIAFEM poderá ser realizado pela emissão de uma Nota Patrimonial. Para isto, tenha atenção à conta contábil onde a obrigação está registrada. A seguir daremos instruções de como realizar o preenchimento da Nota Patrimonial:

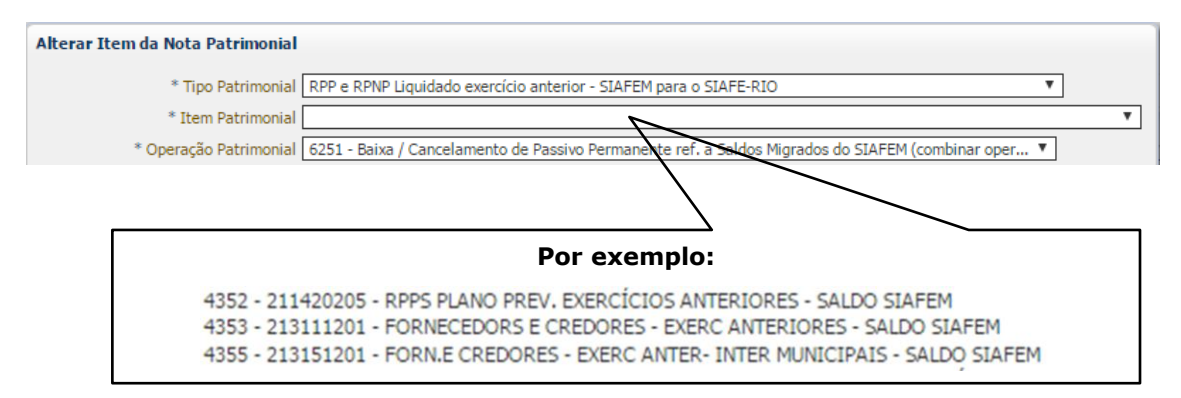

# **3 - Como realizo o cancelamento de uma retenção migrada do SIAFEM?**

**Resposta:** O cancelamento de uma retenção migrada do SIAFEM poderá ser realizado pela emissão de uma Nota Patrimonial. A seguir daremos instruções de como realizar o preenchimento da Nota Patrimonial:

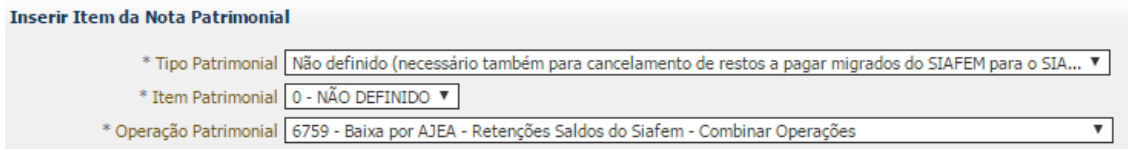

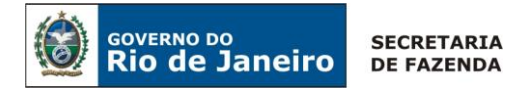

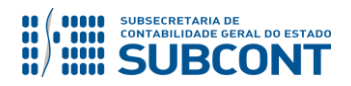

## **Secretaria de Estado de Fazenda Subsecretaria de Contabilidade Geral do Estado Coordenadoria de Atendimento e Orientação Contábil – COAT/SUNOT**

#### **Perguntas e Respostas 007/2019: Saldos Migrados SIAFEM – Cancelamentos e Reclassificações**

## **4 - Como realizo a reclassificação de uma retenção migrada do SIAFEM?**

**Resposta:** A reclassificação de uma retenção migrada do SIAFEM poderá ser realizada diretamente no momento da emissão da PD de Retenção, indicando no campo \* Favorecido  $Q_{\bullet}$ quem irá receber de fato o valor da retenção.

#### **Atenção!**

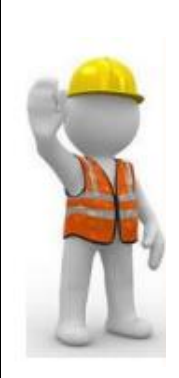

### **Para o cancelamento de RPP**

Na emissão da Nota Patrimonial, aparecerá apenas as Notas de Liquidação cuja PD ainda não foi emitida. Caso a Nota de Liquidação não apareça, verifique se há PD emitida. Se houver, realize a anulação da PD Orçamentária/RPP antes de realizar o procedimento do cancelamento do RPP.

A operação "Cancelamento de RPP" deverá ser combinada com ajuste de exercício anteriores. Para o cancelamento de RPP, é necessário o envio de Nota de Explicativa à UG 200700 SUDEC, seguindo as orientações do [OFICIO](http://www.fazenda.rj.gov.br/contabilidade/ShowProperty?nodeId=%2FUCMServer%2FWCC33973953000%2F%2FidcPrimaryFile&revision=latestreleased)  [CIRCULAR SUBCONT nº 002](http://www.fazenda.rj.gov.br/contabilidade/ShowProperty?nodeId=%2FUCMServer%2FWCC33973953000%2F%2FidcPrimaryFile&revision=latestreleased)/2019 disponível no Portal da Subsecretaria de Contabilidade Geral do Estado.

## **Para o cancelamento de passivo permanente**

A operação "Cancelamento de passivo permanente" deverá ser combinada com ajuste de exercício anteriores. Para o cancelamento de passivo permanente, é necessário o envio de Nota de Explicativa à UG 200700 SUDEC, seguindo as orientações do [OFICIO CIRCULAR SUBCONT nº 002](http://www.fazenda.rj.gov.br/contabilidade/ShowProperty?nodeId=%2FUCMServer%2FWCC33973953000%2F%2FidcPrimaryFile&revision=latestreleased)/2019 disponível no Portal da Subsecretaria de Contabilidade Geral do Estado.

# **Para o cancelamento de uma retenção**

A operação "Baixa por AJEA - Retenções Saldos do Siafem" deverá ser combinada com ajuste de exercício anteriores. Para o cancelamento de retenções, é necessário o envio de Nota de Explicativa à UG 200700 SUDEC, seguindo as orientações do [OFICIO CIRCULAR SUBCONT nº 002](http://www.fazenda.rj.gov.br/contabilidade/ShowProperty?nodeId=%2FUCMServer%2FWCC33973953000%2F%2FidcPrimaryFile&revision=latestreleased)/2019 disponível no Portal da Subsecretaria de Contabilidade Geral do Estado.

# **Para reclassificação de uma retenção**

Na emissão da PD de Retenção deverá ser selecionada a opção Resto a Pagar Processado do Siafem

Para os casos em que o novo credor da retenção não apareça no campo

\* Favorecido , deverá ser enviado Comunica à UG 200299

SUCAS solicitando a inclusão do mesmo no Tipo de Retenção que se deseja pagar.

Os demais campos da PD de Retenção deverão ser preenchidos normalmente.